## **TUTORIEL - PARTAGER DU CONTENU AVEC SES ÉLÈVES**

#### Tutoriel - Partager du contenu avec ses élèves

Ce tutoriel vous permettra d'apprendre à créer et gérer des sessions dans la plate-forme imaginecole, ce qui vous permettra de partager du contenu avec vos élèves.

## **I. Étape 1 - Créer une session à partir d'un module**

- 1- Sélectionnez un module dans **interest de la Dans mes ressources** 2- Ouvrez le menu : ;
- 3- Sélectionnez Créer une session :

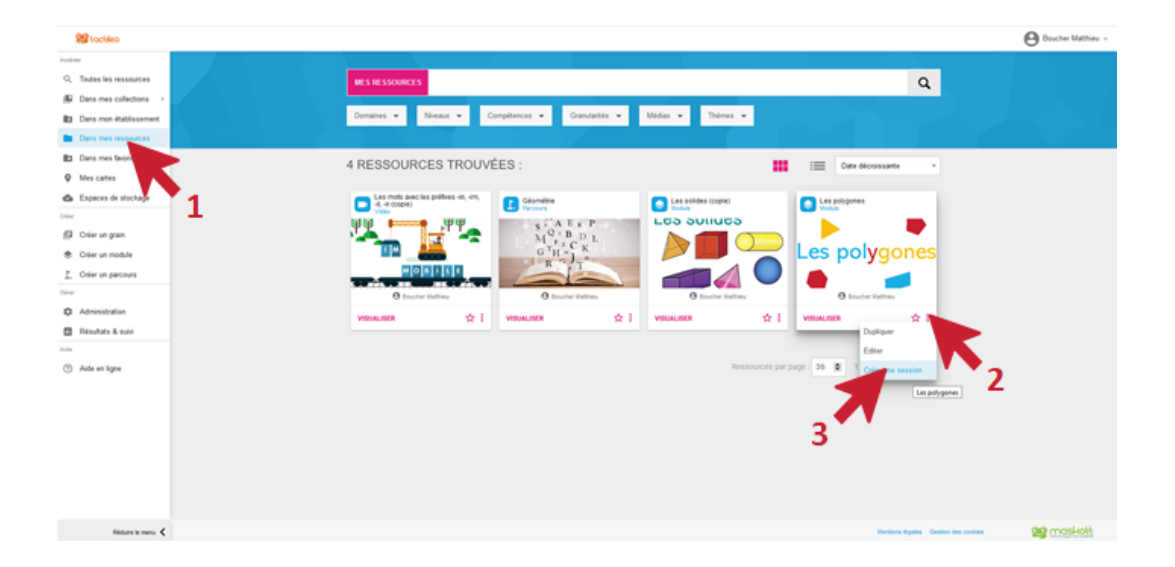

### **II. Étape 2 - Paramétrer la session**

#### Renseignez les champs :

1. Titre de la session : plusieurs sessions peuvent être crées à partir du même module, il font donc pouvoir les différencier.

Titre de la session

Les polygones

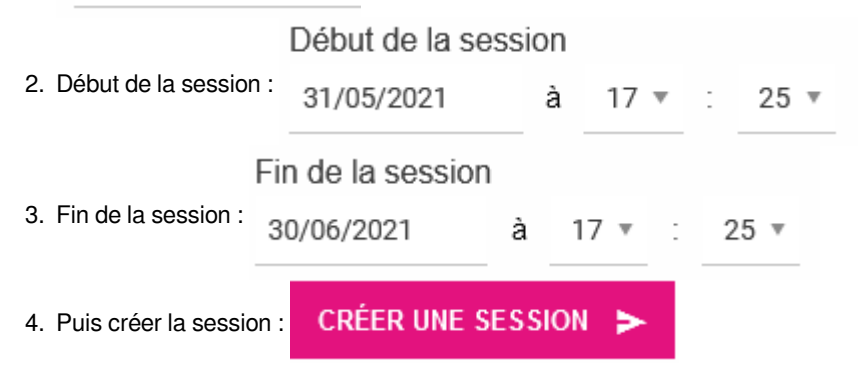

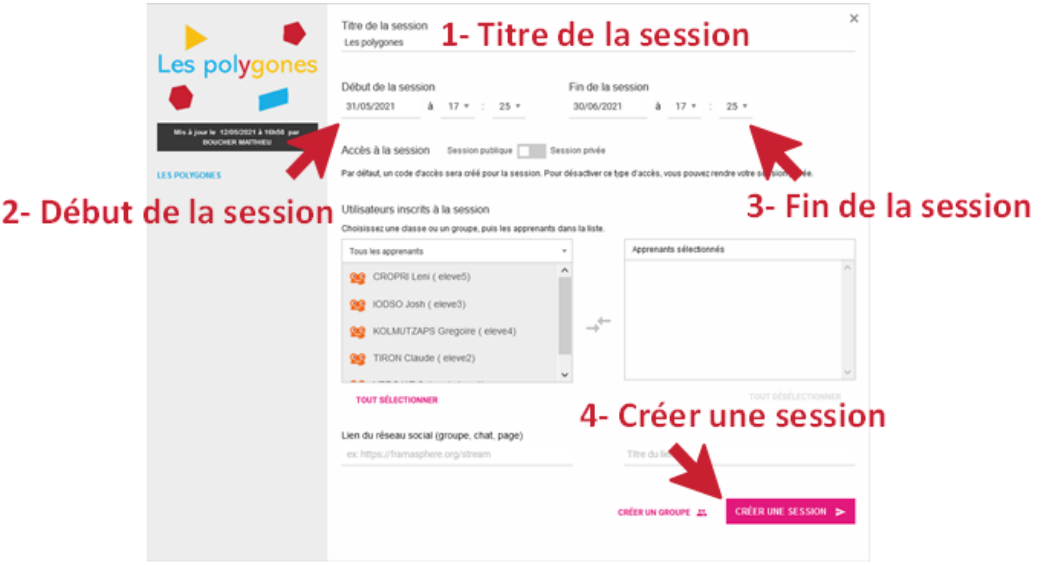

# **III. Étape 3 - Partager la session**

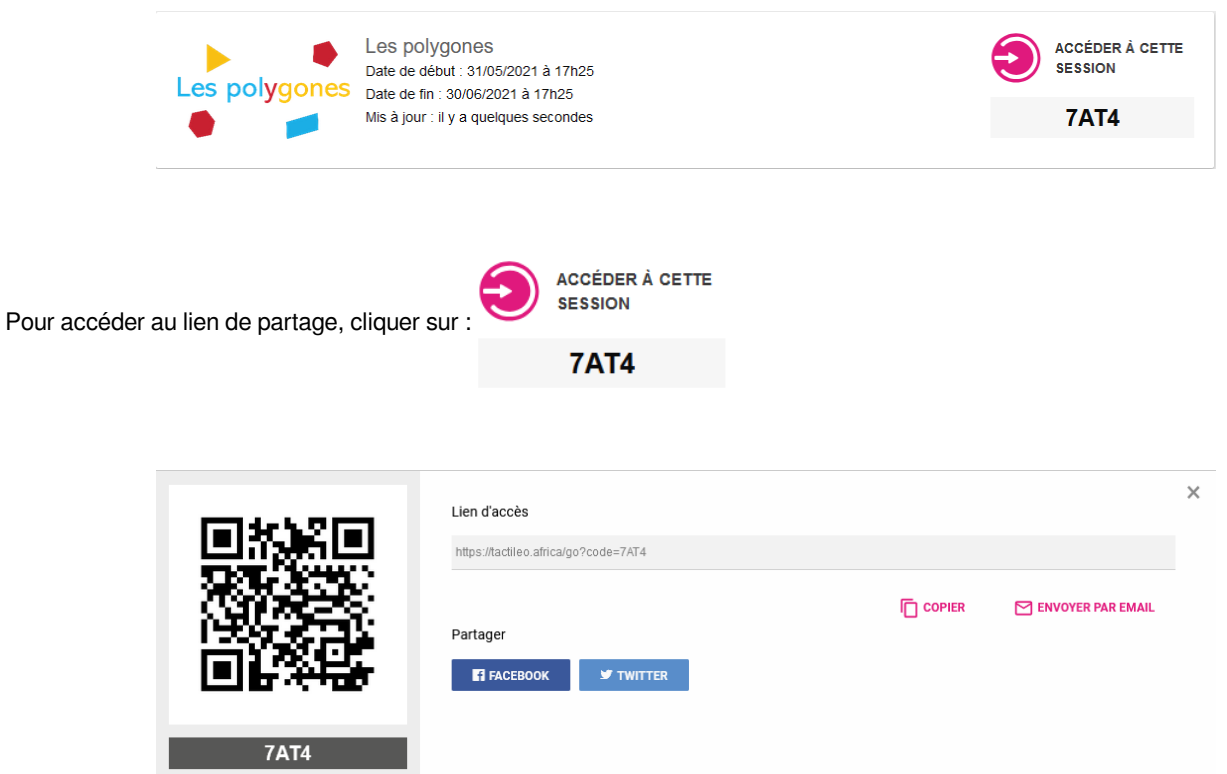

Vous pouvez transmettre ce lien à vos élèves pour qu'ils aient accès à la session du module.

Si vos élèves travaillent sur smartphone ou tablette, ils peuvent accéder au travail à l'aide du QR-Code via une application lisant les QR-Code.

# **IV. Étape 4 - Du coté des élèves**

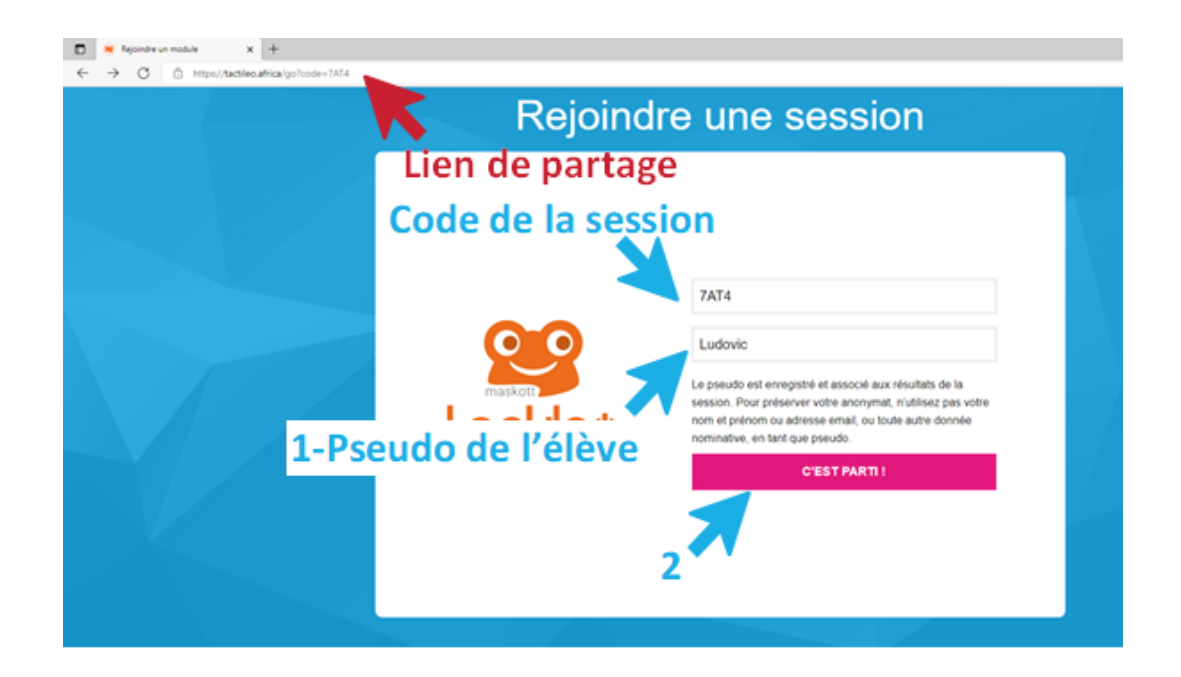

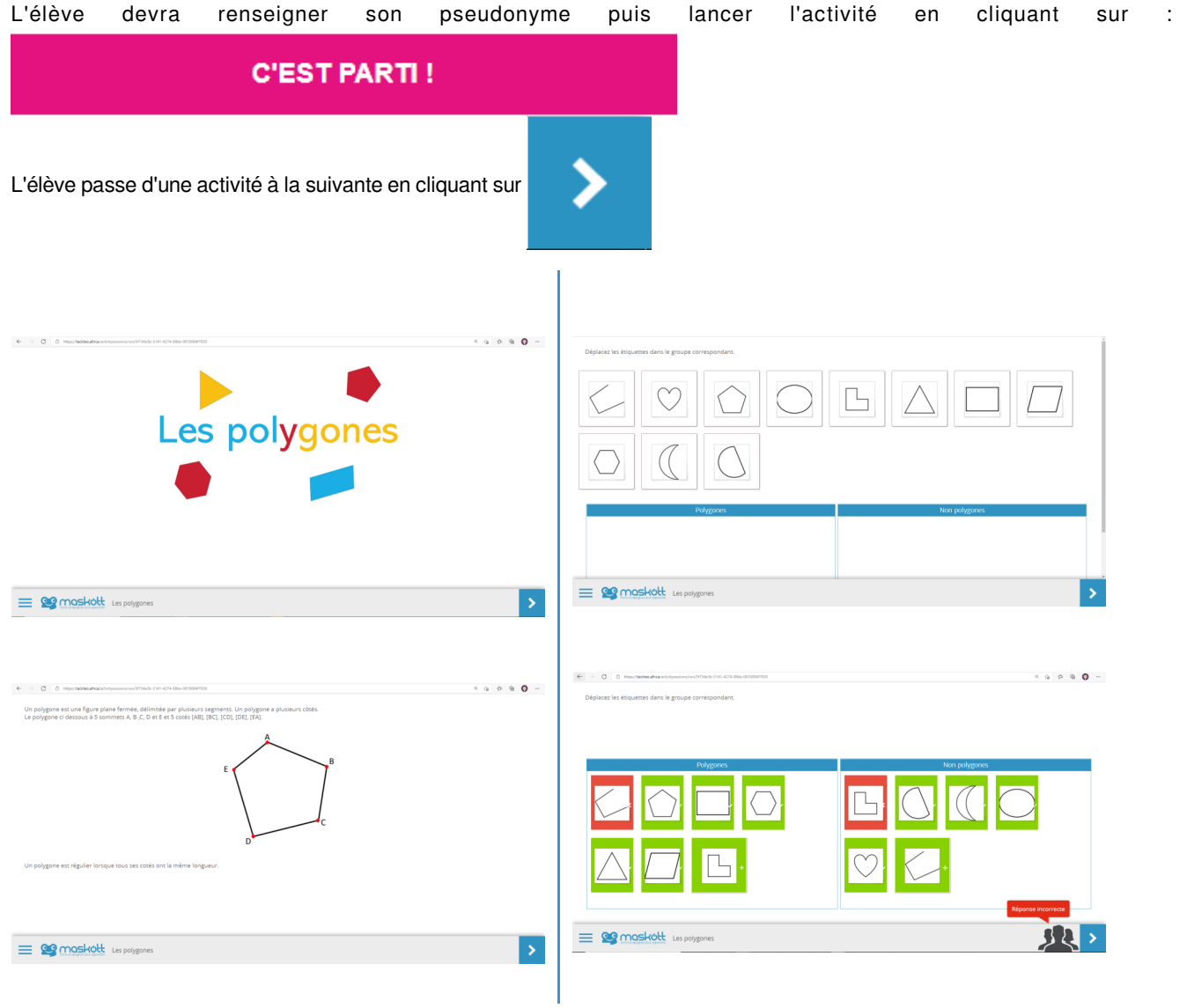

I

Après chaque exercice autocorretif, l'élève à un retour immédiat sur ses réussites et ses erreurs ! A la fin du module, l'élève obtient un récapitulatif de son travail :

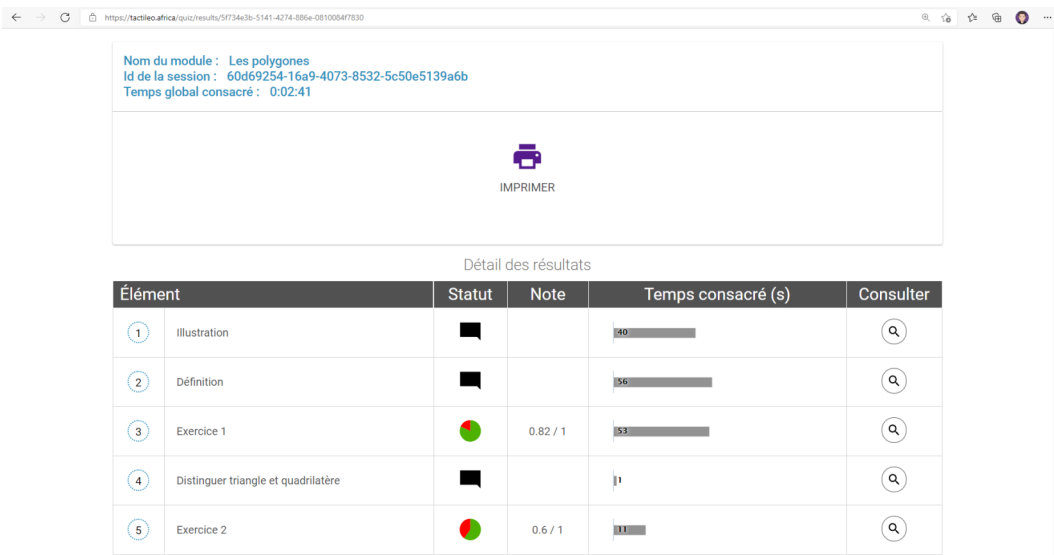

## **V. Étape 5 - Retour du coté enseignant**

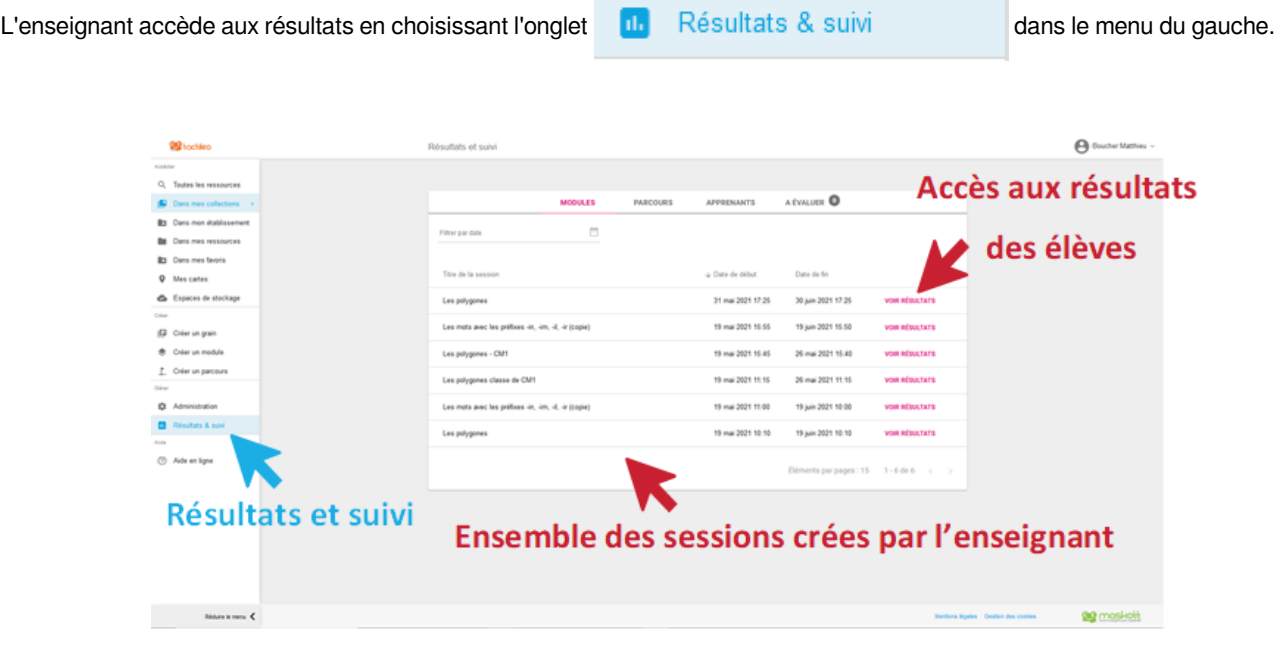

L'ensemble des sessions crées par l'enseignant sont visibles. On pourra visualiser les résultats en cliquant sur : VOIR RÉSULTATS de la session voulue.

#### **1. Résultats globaux**

L'enseignant visualise les résultats de l'ensemble des élèves ayant terminés la session.

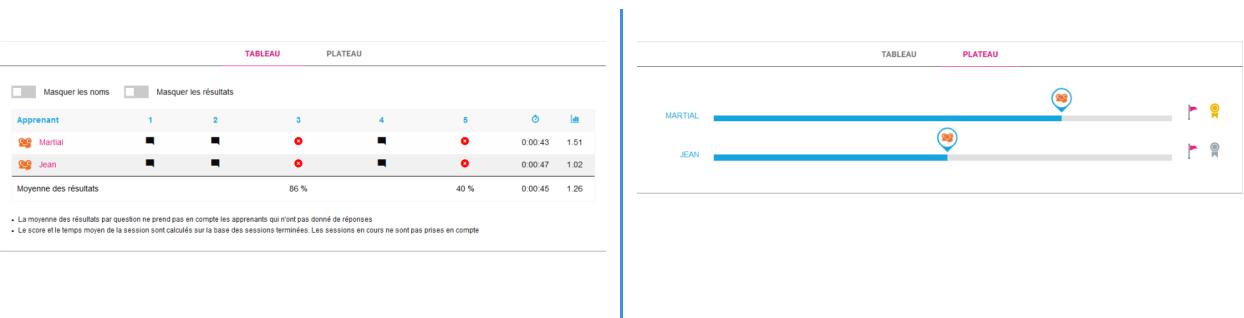

### **2. Résultats d'un élève**

En cliquant sur le pseudo de l'élève, l'enseignant voie ses résultats et le temps passé sur les différents exercices:

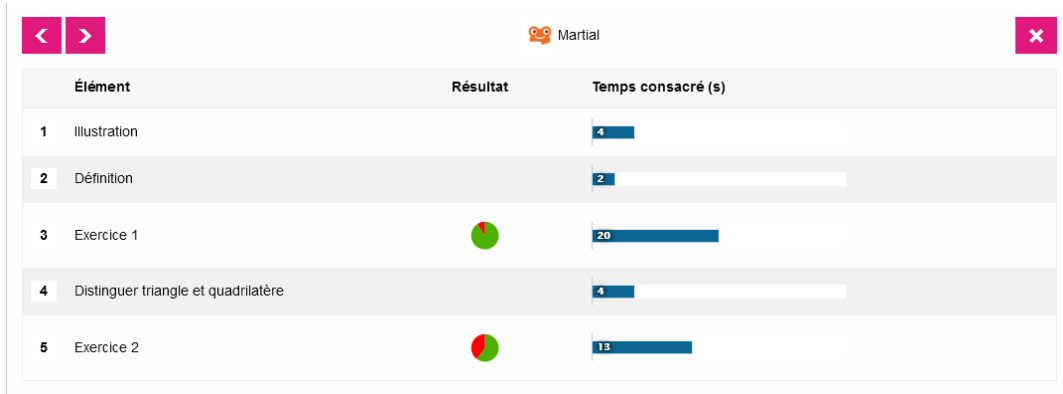

### **3. Résultats sur un exercice**

En cliquant sur le numéro de l'exercice, l'enseignant à une vue d'ensemble des performances des élèves sur un exercice (visible selon 3 types de représentations ).

Secteur :

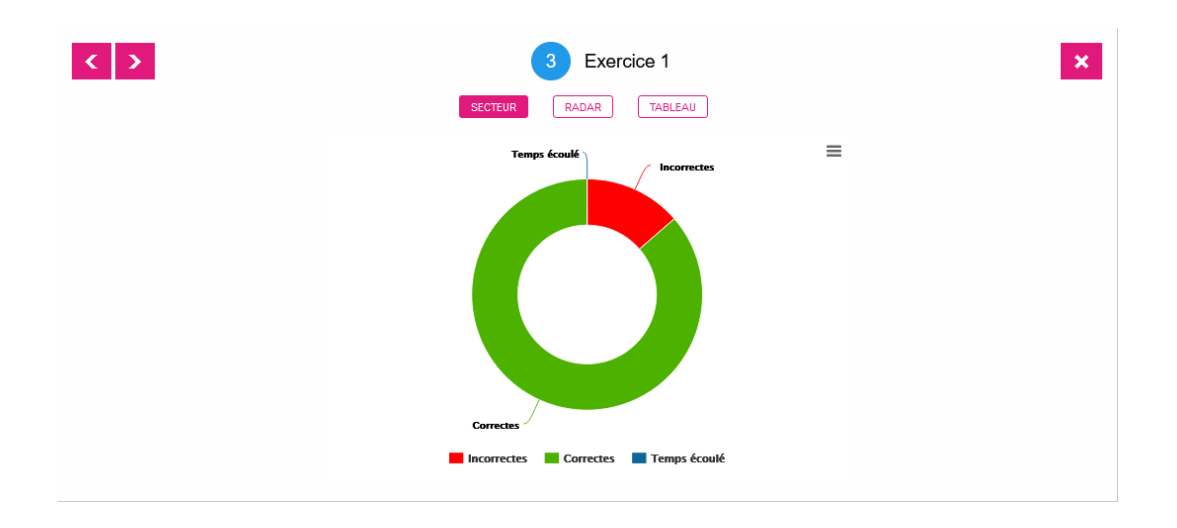

Radar :

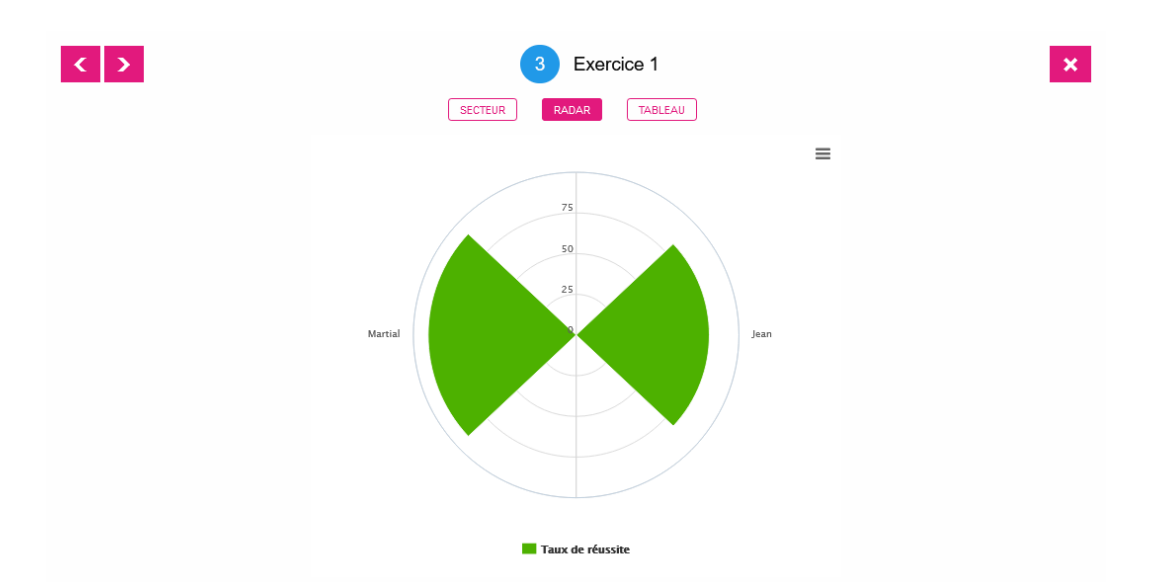

#### Tableau :

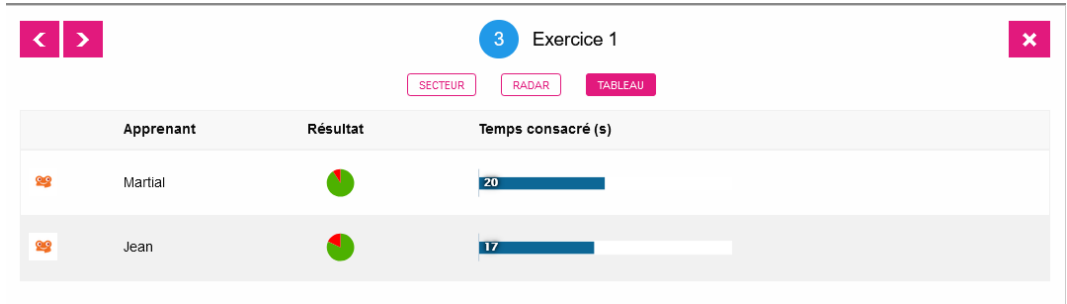